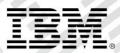

# zEvent Mobile Application

# User's Guide

Version 2.0

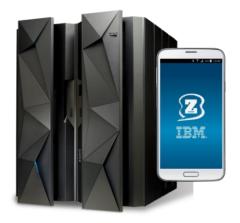

# Content:

| 1.  | Intro | duction                                                | 4  |
|-----|-------|--------------------------------------------------------|----|
| 2.  | Quic  | k Start                                                | 4  |
| 2   | 2.1   | Prerequisites                                          | 4  |
| 2   | 2.2   | Enable Push Notifications to Receive Events and Charts | 4  |
| 2   | 2.3   | Connect to Monitors (RMF and z/OSMF)                   | 6  |
| 3.  | Usei  | r Interface (UI)                                       | 9  |
| 4.  | Арр   | Settings                                               | 10 |
| 4   | 4.1   | TABs                                                   | 10 |
| 4   | 4.2   | Connections                                            | 11 |
| 4   | 4.3   | Push                                                   | 12 |
| 4   | 1.4   | About zEvent                                           | 12 |
| 5.  | Ever  | nts Tab                                                | 13 |
| 6.  | Cha   | rts Tab                                                | 14 |
| 7.  | RMF   | Tab                                                    | 16 |
| 8.  | z/OS  | SMF Tab                                                | 16 |
| 9.  |       | s Tab                                                  |    |
| 10. | W     | orkflows Tab                                           | 22 |
| 11. | FÆ    | AQ and Known Issues                                    | 26 |
|     | 11.1  | Events                                                 |    |
|     | 11.2  | z/OSMF Dashboards                                      | 26 |
|     | 11.3  | Miscellaneous                                          | 26 |
|     |       |                                                        |    |

# Figures:

| Figure 1: Push Settings                                   | 5  |
|-----------------------------------------------------------|----|
| Figure 2: Email of the Push Settings to the Administrator | 6  |
| Figure 3: Connection Settings                             | 7  |
| Figure 4: Definition of a New Connection                  | 8  |
| Figure 5: Example RMF View                                | 8  |
| Figure 6: Example z/OSMF Dashboard View                   | 9  |
| Figure 7: Elements of the User Interface                  | 10 |
| Figure 8: Settings for TABs                               | 11 |
| Figure 9: Settings for Connections                        | 12 |
| Figure 10: Events Tab                                     | 13 |
| Figure 11: Events Tab – Context Menu                      |    |
| Figure 12: Charts Tab                                     |    |
| Figure 13: Charts Tab – Context Menu                      |    |
| Figure 14: RMF Tab                                        |    |
| Figure 15: z/OSMF Tab                                     |    |
| Figure 16: Events Tab – Job Event                         |    |
| Figure 17: Jobs Tab – Job Properties Panel                |    |
| Figure 18: Jobs Tab – Jobs Spool File List                |    |
| Figure 19: Jobs Tab – Jobs Spool File Content             |    |
| Figure 20: Workflows Tab – Workflows List                 |    |
| Figure 21: Workflows Tab – Workflow List Refresh          |    |
| Figure 22: Workflows Tab – Workflow Properties            |    |
| Figure 23: Workflows Tab – Workflows Step List            | 25 |

# 1. Introduction

IBM zEvent is a notification and monitoring app for the management of IBM z/OS systems on a mobile device. It helps you react quickly to critical system messages, process failures, or resource shortages.

zEvent receives and displays system events and charts that are sent by means of push services. It provides system administrators with essential information that they can use to assess and respond to situations. For example, based on the information provided by the zEvent app, the administrator can decide whether a system event requires immediate attention.

A notification can be enriched with context information. This information, coupled with zEvent's integrated interfaces to z/OS tools, such as IBM Resource Measurement Facility (RMF) and IBM z/OS Management Facility (z/OSMF), allows users to drill down and pinpoint the system message source. Using these monitoring facilities, the administrator can then decide whether a direct reaction at his workspace is required.

The app is focused on z/OS systems and is tailored to functionality provided by z/OS, which is a prerequisite to exploit the full capabilities of this app.

For more information refer to the zEvent website: http://www.ibm.com/systems/z/os/zos/features/zevent/zevent.html

# 2. Quick Start

#### 2.1 Prerequisites

- Supported versions:
  - iOS version 7.1 or higher.
  - Android version 4.4 or higher
- Internet connection
- Email set up on the mobile device

#### 2.2 Enable Push Notifications to Receive Events and Charts

To receive events, the app needs to be enabled to receive push notifications. Furthermore, the required information that identifies the mobile device needs to be propagated to the z/OS system that is responsible for sending the notifications. More specifically, these are required:

- The push token of the device ("device token" in iOS terminology, "registration id" in Android terminology), to identify the device when sending a push notification.
- The device owner information is required to configure the appropriate receiver for the events.

To provide the required information, first navigate to Settings  $\rightarrow$  Push as shown in Figure 1, and enter the information provided by your administrator. Then, tap Connect and accept any prompts that appear. Once you have tapped Connect, a notification might appear to indicate that the internal settings have not changed since the last connection. Next, an email draft will appear as shown in Figure 2. The email contains the information to set up the delivery of the push messages on the z/OS system. You do not need to modify the email. Send the email to the administrator. <u>Important</u>: Perform this step if it is the first time the app is installed or repeat this step if you have previously uninstalled the app.

<u>Important for iOS only</u>: To process the events if the app is inactive, *do not* terminate the app. This allows the app to collect the incoming events in the background. If the app is terminated, the incoming events, which are displayed in the notification center, need to be *manually transmitted* to the app by tapping on them.

| ≉ हि.л∥ अ<br>Bettings | : | Settings     | * के <b>"</b> "Uo#∎ 1 |
|-----------------------|---|--------------|-----------------------|
| Categories            |   | Setting      | js for Events/Charts  |
| ABs                   | , | Your name    | New User              |
| onnections            | > | Project name | zEvent                |
| ecurity               | , | Project #    | 344593236612          |
| ecunty                |   | Encrypt. Key | optional              |
| rush                  |   | Admin. email | admin@server.com      |
| bout zEvent           | > |              | Connect               |
|                       |   | Q            | Scan OR Show          |
|                       |   |              |                       |
|                       |   |              |                       |

Figure 1: Push Settings

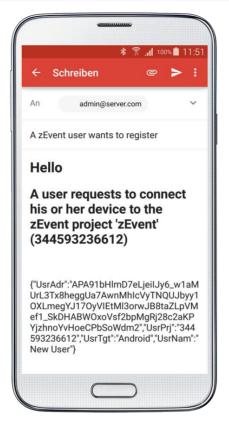

Figure 2: Email of the Push Settings to the Administrator

#### 2.3 Connect to Monitors (RMF and z/OSMF)

To exploit the monitoring facilities, you must specify the required information for a web connection, such as URLs and credentials. Furthermore, the connection should not be blocked by firewalls.

To establish a monitor connection, navigate to Settings  $\rightarrow$  Connections as shown in Figure 3. Use an existing connection definition (if possible) or create a new connection definition with the add button (+).

Type a new label and select either *rmf* or *zosmf* from the drop-down box as connection type. Then specify the URL in the input field, as shown in Figure 4. A valid RMF URL requires this format:

```
http://[host]:[port]/gpm/root.xml,
A valid z/OSMF URL requires this format:
```

```
https://[host]:[port]/zosmf Or
https://[host]:[port]/zosmf/izur
```

The former navigates to the starting page of z/OSMF, and the latter displays a list of defined dashboards to display one of them without having to navigate through z/OSMF. Finally, supply the user credentials and save the connection definition. If you don't want to specify a password you can leave this field empty. Then you will be prompted for the password when you start the connection.

<u>Important</u>: The label should be the name of the system as it will appear in the notifications. This allows the association of the corresponding connection definition when connecting and navigating to a specific host from the event's context menu, as shown in Figure 11.

The connection list in Figure 3 shows both connection types, RMF (r) and z/OSMF (z) connections. Tap one of the connections and choose *Connect*. If the connection was successful, the symbol of the connection turns green. Leave the settings and choose the monitor tab for the corresponding connection type to retrieve the provided information. Examples of the RMF and the z/OSMF monitor tabs are shown in Figure 5 and Figure 6.

<u>Important</u>: Connecting to a system may take a moment. An error message appears when a connection could not established within the specified timeout. In this case the symbol of the connection turns red.

| < <b>2</b> | Settings | ⊁ क्वि⊿¶ 99%∎ 14:47<br>∎ |
|------------|----------|--------------------------|
| +          |          | Connections              |
| r          | CB8D     | disconnected             |
| z          | CB8D     | disconnected             |
| r          | IBM      | disconnected             |
| r          | SYS1     | connected                |
| z          | SYS1     | disconnected             |
| r          | SYSF     | disconnected             |
| z          | SYSF     | disconnected             |
|            |          |                          |

Figure 3: Connection Settings

| 2 Settin | New Connection                | Settings                          |
|----------|-------------------------------|-----------------------------------|
| .abel    | (ANY1                         | Label (ANY1                       |
| JRL      | http://ip.rmf:8803/gpm/root.x | URL [https://ip.zosmf:443/zosmf/i |
| Гуре     | (rmf                          | Type zosmf                        |
| Timeout  | (2000                         | Timeout (2000                     |
| Jser nam | e (userid                     | User name (userid                 |
| Password |                               | Password                          |
|          | Cancel Save                   | Cancel Save                       |

Figure 4: Definition of a New Connection

| BM zEvent                                                   |                                           | :                           |                                                                                                  | Event                                     |                 |              |
|-------------------------------------------------------------|-------------------------------------------|-----------------------------|--------------------------------------------------------------------------------------------------|-------------------------------------------|-----------------|--------------|
| vents Charts                                                | RMF                                       | z/OSMF                      | Events                                                                                           | Charts                                    | RMF             | z/OSM        |
| -                                                           |                                           |                             | * 😝 1                                                                                            | )                                         | 4               | <b>•</b> •   |
| lcome, you are con<br>SDPLEX,SYSPLEX<br>F Monitor III Data: | nected to                                 | <b>D:</b>                   | Time Range: 02<br>IZUSVR1 [007F<br>RMFGAT [0068<br>GPM4CIMX [00<br>MVSNFSCS [00<br>DFSZFS [001F] | 115000<br>52296<br>68] 42396<br>20] 42172 | 51:00 - 02/04/2 | 016 14:52:00 |
| Resource N<br>,SYSDPLEX,SYSPLEX N                           | WLM [000B]<br>OMVS [0010]<br>GPM4CIMZ [00 | 33658<br>28677<br>7D] 24941 | F                                                                                                |                                           |                 |              |
| F Postprocessor R                                           | eports:                                   |                             | SMSVSAM [000<br>FPGHWAM [00                                                                      | 12] 16973                                 |                 |              |
| ports:                                                      |                                           |                             | RMF [0024]<br>GPM4CIMA [00                                                                       | 15674                                     | _               |              |
| CACHE CHAN                                                  |                                           | Скурто                      | CFZCIM [0080]                                                                                    |                                           | -               |              |
|                                                             |                                           | CRIPIO                      | GRS [0007]                                                                                       | 14069                                     |                 |              |
| CF OSDEVICE                                                 | WLMGL                                     |                             | TCPIP [0074]                                                                                     | 12562                                     | 1000            |              |
| ovw                                                         |                                           |                             | GPMSERVE [00                                                                                     |                                           |                 |              |
| ter Options:                                                |                                           |                             | <br>GPM4CIMW [0                                                                                  | 07C] 11812                                |                 |              |
| ter options.                                                |                                           |                             | ESCM [0077]                                                                                      | 10543                                     |                 |              |
| ate(Start,End)                                              |                                           |                             | JES2 [0034]                                                                                      | 9018                                      |                 |              |
| are(erendarie)                                              |                                           |                             | IXGLOGR [001/                                                                                    | 8469                                      |                 |              |
| rsID<br>me of Day                                           |                                           |                             | Add to My Vi                                                                                     | ew                                        |                 |              |

Figure 5: Example RMF View

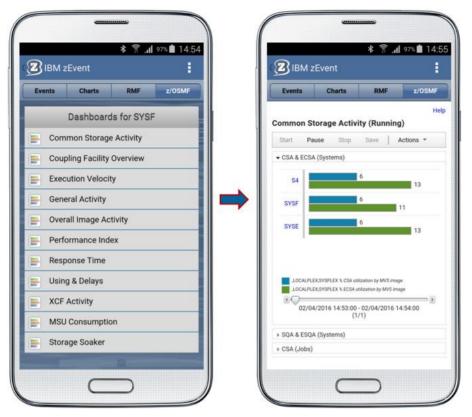

Figure 6: Example z/OSMF Dashboard View

# 3. User Interface (UI)

The User Interface (UI) includes these elements, shown in Figure 7:

- Back Button: The back button performs multiple tasks. It is primarily used to go back within the settings menu. If you tap it when another tab is displayed, it navigates to the main tab, *Events*. It also closes certain popup menus, for example, the connection menu. On the *RMF* tab, it can be used like a browser back button to return to the previous view. On the z/OSMF tab, it can navigate back from a z/OSMF dashboard to the dashboard list.
- 2. *Title*: The title indicates the content of the app. It switches to "Settings" when you tap the settings button.
- 3. Settings Button: The settings button displays the settings menu. Use the back button to close the settings menu.
- 4. *Tab Bar*. Use the tap bar to quickly switch views. You can use settings to customize the tab bar to show only the required tabs.
- 5. *Tab Content*. The largest part of the display shows the content of a given tab. The content is resized if you rotate the mobile device.

| 1     2     * ? If 97% If 3       IBM zEvent     4     If 3       Events     Charts     RMF     z/0SMF       5     Dashboards for SYSF       F     Common Storage Activity |  |  |  |  |  |  |  |  |  |
|----------------------------------------------------------------------------------------------------|--|--|--|--|--|--|--|--|--|
| Events         Charts         RMF         z/OSMF           5         Dashboards for SYSF           Image: Common Storage Activity                                          |  |  |  |  |  |  |  |  |  |
| 5 Dashboards for SYSF<br>Common Storage Activity                                                                                                    |  |  |  |  |  |  |  |  |  |
| Common Storage Activity                                                                                                    |  |  |  |  |  |  |  |  |  |
|                                                                                                    |  |  |  |  |  |  |  |  |  |
| Coupling Facility Overview                                                                                                    |  |  |  |  |  |  |  |  |  |
| Coupling Facility Overview                                                                                                    |  |  |  |  |  |  |  |  |  |
| Execution Velocity                                                                                                    |  |  |  |  |  |  |  |  |  |
| General Activity                                                                                                    |  |  |  |  |  |  |  |  |  |
| Overall Image Activity                                                                                                    |  |  |  |  |  |  |  |  |  |
| Performance Index                                                                                                    |  |  |  |  |  |  |  |  |  |
| E Response Time                                                                                                    |  |  |  |  |  |  |  |  |  |
| Using & Delays                                                                                                    |  |  |  |  |  |  |  |  |  |
| XCF Activity                                                                                                    |  |  |  |  |  |  |  |  |  |
| MSU Consumption                                                                                                    |  |  |  |  |  |  |  |  |  |
| E Storage Soaker                                                                                                    |  |  |  |  |  |  |  |  |  |
|                                                                                                    |  |  |  |  |  |  |  |  |  |
|                                                                                                    |  |  |  |  |  |  |  |  |  |

Figure 7: Elements of the User Interface

# 4. App Settings

Use the settings button in the upper right corner to customize and to configure the app. The following sections describe the settings pages in more detail.

#### 4.1 TABs

As displayed in Figure 8, the *TABs* settings allow you to check and uncheck the tabs that should be displayed in the app. Previously hidden tabs can also be displayed again. The events tab cannot be hidden, because it is the main tab of the app. Just in case you want to rename individual tabs, you can simply overwrite the default tab names with labels of your choice.

| Settings  | * 😭       | <b>11</b> 97% | 14:56 |
|-----------|-----------|---------------|-------|
| Enable/I  | Disable T | ABs           |       |
| Charts    |           |               |       |
| RMF       |           |               |       |
| Z/OSMF    |           |               | ✓     |
| Workflows |           |               |       |
| Jobs      |           |               |       |
|           |           |               |       |
| Ē         |           |               |       |

Figure 8: Settings for TABs

#### 4.2 Connections

The connections settings can be used to define the URLs and the credentials of the system monitoring facilities (cf. Section 2.3). After using the add button (+), a new connection definition can be specified, as illustrated in Figure 9. The connection can be labeled with a name, a connection type and a location URL. The supported monitoring facilities are RMF and z/OSMF.

A valid RMF URL requires this format:

http://[host]:[port]/gpm/root.xml,

A valid z/OSMF URL requires this format:

```
https://[host]:[port]/zosmf to connect to the starting page of z/OSMF or https://[host]:[port]/zosmf/izur to retrieve a list of defined dashboards and navigate to them.
```

The credentials are required for authentication. If you don't want to specify a password you can leave this field empty. Then you will be prompted for the password when you start the connection.

<u>Important</u>: The label should be the name of the system as it will appear in the notifications. This makes it possible to associate the corresponding connection definition when connecting and navigating to a specific host from the event's context menu (see Figure 11).

| Con  | nections     |                 | New Connection               |
|------|--------------|-----------------|------------------------------|
| CB8D | disconnected |                 |                              |
| CB8D | disconnected | Label           | (ANY1                        |
| IBM  | disconnected | URL             | http://ip.rmf:8803/gpm/root. |
| SYS1 | disconnected | Type<br>Timeout | [rmf<br>t 2000               |
| SYS1 | disconnected |                 | (2000                        |
| SYSF | disconnected | User na         | me (userid                   |
| SYSF | disconnected | Passwo          | rd (                         |
|      |              |                 | Cancel Save                  |
|      |              |                 |                              |

Figure 9: Settings for Connections

#### 4.3 Push

The push settings are used to connect the app to the push services. When the app is installed for the first time, enter the information provided by your administrator in the fields. Some of the information can also be passed by displaying and scanning QR codes using the appropriate buttons. After the information is entered, tap *Connect* to register to the push services.

After connecting to the push service (accepting all prompts) is complete, a popup is displayed. The popup allows you to send the information to the administrator in an email. This is necessary to set up the sending of push messages from the z/OS system to the device. This step requires that email is set up on the mobile device.

<u>Important</u>: Perform this step if you are installing the app for the first time, or if you have previously uninstalled the app.

#### 4.4 About zEvent

This page opens a selection menu with legal information and version information about the app.

# 5. Events Tab

The events tab is the main tab of the app. It is illustrated in Figure 10. New events are displayed here with a timestamp, the affected system, a short description, and a severity indicated by the color of the event. To obtain more information, tap the event to expand it.

Certain keys (for example, *rmfdds* in Figure 10), link the event with specific performance metrics or z/OSMF dashboards. You can retrieve this information by tapping the expanded event that triggers a popup menu, as shown in Figure 11. Apart from cleaning up events, this menu allows you to directly connect to a monitor of the affected system – given this label exists in the connections settings – and further investigate the source of the event. The monitors are opened in their respective tabs, as shown in Sections 7 and 8.

| Events   | Cha                      | arts              | RMF                      | z/OSMF                                                                                                    |
|----------|--------------------------|-------------------|--------------------------|----------------------------------------------------------------------------------------------------|
|          |                          |                   | /2016                    |                                                                                                    |
| 10:25:30 | Sec. 7. 25. 7            | 2012/08/08        | re CPU Co                | and a state of the state of the state of the state of the state of the state of the state of the state of the s |
| 10:25:30 |                          |                   |                          | Constraint                                                                                                    |
| Date:    | 01/30                    | /2016             | ;<br>;                   |                                                                                                    |
| Time:    | 10:25                    | :30               |                          |                                                                                                    |
| System:  | SYS1                     |                   |                          |                                                                                                    |
| Message  | Too n<br>currer          | nuch S<br>ntly in | Storage So<br>the Systen | akers are                                                                                                    |
| rmfdds:  | resou<br>xmldo<br>id: 8D | oc: per           | YSF,*,STOF<br>form       | RAGE                                                                                                    |
| 10:25:30 | SYSF                     | Perf              | ormance Ir               | dex Alert                                                                                                    |
| 10:25:30 | SYSF                     | Capp              | oing Alert               |                                                                                                    |

Figure 10: Events Tab

|                           |      |            | h. ≋ ≉  | 95% 💈 15:18 |  |  |  |
|---------------------------|------|------------|---------|-------------|--|--|--|
| BM zEvent                 |      |            |         |             |  |  |  |
| Eve                       |      | Charts     | RMF     | z/OSMF      |  |  |  |
|                           |      | 01/30      | )/2016  |             |  |  |  |
|                           |      | SYS1 Seve  |         |             |  |  |  |
| 10:25                     |      | SYS1 Seve  | 4       | Constraint  |  |  |  |
| Date:                     |      | 01/30/2010 | 5       |             |  |  |  |
| Time                      |      | Select     | action: | ×           |  |  |  |
| Syste<br>Mes: Open in tab |      |            |         |             |  |  |  |
|                           |      |            |         |             |  |  |  |
| rmfd                      |      |            | SMF     |             |  |  |  |
| 10:25                     | Dele |            |         | ert         |  |  |  |
| 10:25                     |      | this       | event   |             |  |  |  |
|                           |      | all e      | vents   |             |  |  |  |
|                           |      |            |         |             |  |  |  |
|                           |      |            |         |             |  |  |  |
|                           |      |            |         |             |  |  |  |
|                           |      |            |         |             |  |  |  |
|                           |      |            |         |             |  |  |  |
|                           |      | _          |         |             |  |  |  |
|                           |      |            |         |             |  |  |  |

Figure 11: Events Tab – Context Menu

# 6. Charts Tab

Similar to the events, the host can provide chart-like information about the system to the app. These charts are static, graphical information and are provided with a timestamp, the affected system, and a brief description. Tapping on this element expands the chart and displays its information (see Figure 12). Tapping on the chart displays a context menu, as shown in Figure 13.

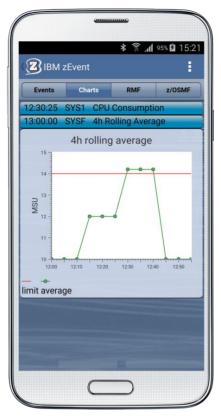

Figure 12: Charts Tab

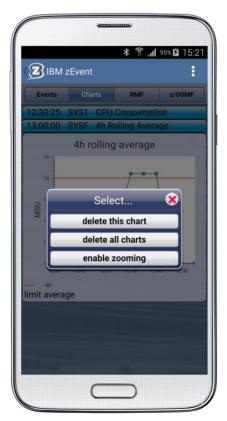

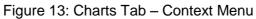

# 7. RMF Tab

After the connection to an RMF host has been established successfully, the monitor information can be retrieved in the RMF tab, and its content can be browsed interactively, as shown in Figure 14. This view is the embedded web interface of RMF, however, some functionality may be not available (for example, printing the document).

For a comprehensive overview of RMF, refer to

k

| htte | <u>.</u> .// | /               | ihm    | com/s  | system | 0/7/00 | 1700  | featur | oc/rm  | h |
|------|--------------|-----------------|--------|--------|--------|--------|-------|--------|--------|---|
| ш    | וו.ר         | <b>VV VV VV</b> | .IDITI | .com/s | system | 5/2/05 | 1205/ | realur | es/111 | Ш |

| ≉ हि <b>।।</b> 95% <b>वि</b> 1 ह<br>अफ्रि 2Event                                                                                                    | 5:22  |                                                                                                    | vent                                         | lı. ₹ ¥ | 98% 12    |
|----------------------------------------------------------------------------------------------------|-------|----------------------------------------------------------------------------------------------------|----------------------------------------------|---------|-----------|
| Events Charts RMF z/OSM                                                                                                    | AF    | Events                                                                                                    | Charts                                       | RMF     | z/OSM     |
| * 🖨                                                                                                    |       | * 😝 🐒                                                                                                    |                                              |         | <b>\$</b> |
| /elcome, you are connected to:<br>SYSDPLEX,SYSPLEX<br>MF Monitor III Data:                                                                                                    |       | SYSF,*,STORAGE<br>Time Range: 02/0<br>IZUSVR1 [007F]<br>RMFGAT [0068]<br>GPM4CIMX [0066]<br>MVSNFSCS [002I<br>DFSZFS [001F] | 4/2016 14:51:<br>115000<br>52296<br>B] 42396 |         |           |
| Resource         Metrics         Attributes         Res-T            .SYSDPLEX.SYSPLEX         Metrics         Show         SYSPI           MF Postprocessor Reports:         Metrics         Show         SYSPI |       | WLM [000B]<br>OMVS [0010]<br>GPM4CIMZ [0070<br>SMSVSAM [0009<br>FPGHWAM [0012                                               | 33658<br>28677<br>D] 24941<br>] 24413        |         |           |
| Reports:<br>© CACHE CHAN CPU CRYPTO<br>CF SDEVICE WLMGL<br>O OVW                                                                                                    | ) © C | RMF [0024]<br>GPM4CIMA [0073<br>CFZCIM [0080]<br>GRS [0007]<br>TCPIP [0074]<br>GPMSERVE [0069                               | 14559<br>14069<br>12562                      |         |           |
| Filter Options:                                                                                                    |       | GPM4CIMW [007<br>ESCM [0077]<br>JES2 [0034]<br>IXGLOGR [001A]                                                               | 10543<br>9018<br>8469                        |         |           |
| Time of Day                                                                                                    |       | Add to My View                                                                                                    | v                                            |         |           |

Figure 14: RMF Tab

# 8. z/OSMF Tab

The z/OSMF tab provides functions that are similar to the RMF tab. It provides monitor information using the z/OSMF web interface. Depending on the configuration, described in Section 4.2, the tab loads the starting page of z/OSMF or displays a list of defined dashboards from which the user can choose. Tap one of the items in the list to load the dashboard information, as shown in Figure 15. Use the back button to close the dashboard and display the list again, where the last accessed dashboard is held in cache.

For a comprehensive overview of z/OSMF, refer to http://www.ibm.com/systems/z/os/zos/features/zosmf

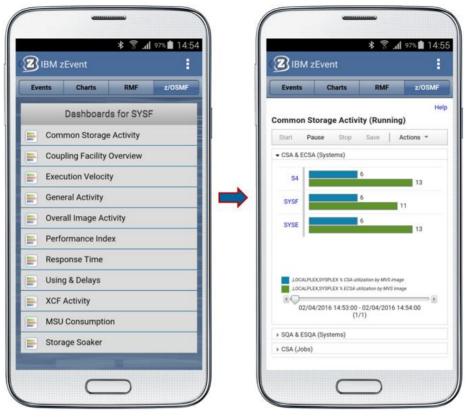

Figure 15: z/OSMF Tab

# 9. Jobs Tab

When an event containing a job ID is received by the zEvent application, click the body of the event to open the properties of the job. See Figure 16: Events Tab – Job Eventfor an example.

|            | ((∩≂            | 100% İ 15:30 |
|------------|-----------------|--------------|
| 🛛 IBM ZE   | event           | :            |
| Events     | Workflows       | Jobs         |
|            | 16/02/05        |              |
| 10:25:30 S | YSF Severe CPU  | Constraint   |
|            | 16/02/06        |              |
| 10:35:00 S | YS1 Job Abend   |              |
| Date:      | 16/02/06        |              |
| Time:      | 10:35:00        |              |
| System:    | SYS1            |              |
| Message:   | A job abend hap | pened        |
| jobs:      | id: JOB00062    |              |
|            |                 |              |
|            |                 |              |
|            |                 |              |
|            |                 |              |
|            |                 |              |
|            |                 |              |
|            |                 |              |
|            |                 |              |
|            |                 |              |
|            |                 |              |

Figure 16: Events Tab – Job Event

See Figure 17: Jobs Tab – Job Properties Panel for an example of the job properties panel. The job properties include:

- job ID
- job name
- job class
- job type
- job phase
- job phase name
- job owner
- job subsystem
- job status.

| 3 IBM ZE          | vent                | <u>⊿</u> i ∦ 4: |
|-------------------|---------------------|-----------------|
| Events            | Workflows           | Jobs            |
| Job               | JOB00062 on S       | SYS1            |
| job id            | JOB00062            |                 |
| job name          | ZTTABND             |                 |
| ob class          | A                   |                 |
| ob type           | JOB                 |                 |
| job phase         | 20                  |                 |
| job phase<br>name | Job is on the queue | hard copy       |
| job owner         | IBMUSER             |                 |
| job<br>subsystem  | JES2                |                 |
| ob status         | OUTPUT              |                 |

Figure 17: Jobs Tab – Job Properties Panel

Click the properties to open the spool file list of the job. The spool file list displays the job ID in the title. Click a spool file to expand it and show its properties, as shown in Figure 18. The properties include:

- byte-count
- record-count
- recfm
- stepname

|              |        | 4:26 |
|--------------|--------|------|
| BM zEvent    |        | 1    |
| Events Work  | kflows | Jobs |
| DD           | name   |      |
| JESMSGLG     |        |      |
| byte-count   | 857    |      |
| record-count | 18     |      |
| recfm        | UA     |      |
| stepname     | JES    | 2    |
| JESJCL       |        |      |
| JESYSMSG     |        |      |
| ZTTOUT       |        |      |

Figure 18: Jobs Tab – Jobs Spool File List

Click the properties of a spool file in the list to open the content of the spool file. Swipe the screen to see more content. See Figure 19 for an example.

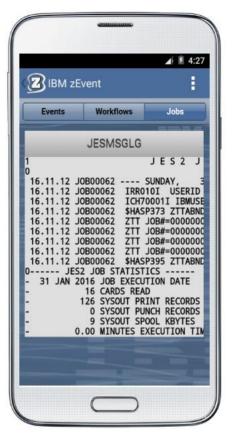

Figure 19: Jobs Tab – Jobs Spool File Content

### 10. Workflows Tab

The Workflows tab shows all of the workflows on the current z/OSMF system. The workflow instances can be retrieved as a list when opening the Workflows tab in zEvent. The system name is displayed in the title of the Workflows tab and a search box is provided to search the list by workflow name. The workflow name is displayed for each row in the list and when the user clicks on a row in the list the workflow properties panel is opened. See Figure 20.

| 🕜 IBM ZE      | vent            |            |
|---------------|-----------------|------------|
| Events        | Workflows       | Jobs       |
| Wor           | kflow List on S | YS1        |
| Q Search by w | orkflow name    |            |
| Customizati   | on for DB2      | >          |
| Customizati   | on for the zOSM | F plug-i > |
| zOS Migrati   | on              | >          |
|               |                 |            |
|               |                 |            |
|               |                 |            |
|               |                 |            |
|               |                 |            |

Figure 20: Workflows Tab – Workflows List

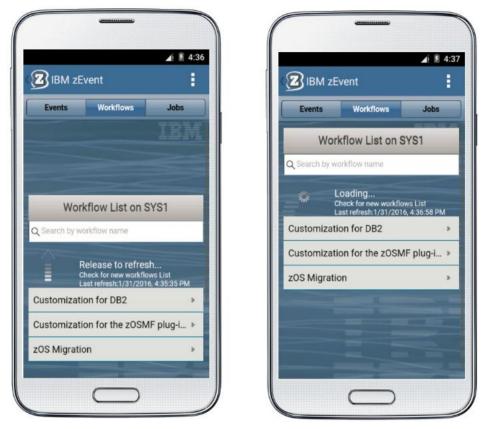

You can pull down the workflow list and then release it to refresh the list, as shown in Figure 21.

Figure 21: Workflows Tab – Workflow List Refresh

You can also filter the workflow list by the workflow name, and display workflow details. The Workflows tab contains a properties panel, which includes properties of the workflow including:

- name
- description
- version
- vendor
- access
- owner
- system
- status
- percent complete

See Figure 22 for an example.

|               | /ent                        | 1            |
|---------------|-----------------------------|--------------|
| Events        | Workflows                   | Jobs         |
| Wo            | kflow Properti              | es           |
| Name:         | Customization f<br>plug-ins | or the zOSMF |
| Description:  | Customization f<br>plug-ins | or the zOSMF |
| Version:      | 1.0 1.98 (10/28/            | 15)          |
| Vendor:       | IBM                         |              |
| Access:       | Public                      |              |
| Owner:        | zosmfad                     |              |
| System:       | PLEX1.SY1 (SY1              | )            |
| Status:       | in-progress                 |              |
| PercentComple | te: 0%                      |              |
|               |                             |              |

Figure 22: Workflows Tab - Workflow Properties

Click the properties to open the workflow step list. You can then click a step to reveal its properties, such as:

- state
- title
- calledWorkflow
- automated
- owner
- skills
- assignees

See Figure 23 for an example.

| BM zEvent      Events     Workflows     Jobs      Workflow Steps      About the Configuration Workflow      Discovery before configuration      Discover the general z/OS setup      Discover the z/OSMF run-time properties      State:     Unassigned      Title:     Discover the z/OSMF run-ti     properties |        |
|----------------------------------------------------------------------------------------------------|--------|
| Workflow Steps About the Configuration Workflow Discovery before configuration Discover the general z/OS setup Discover the z/OSMF run-time properties State: Unassigned Trute: Discover the z/OSMF run-ti                                                                                                    |        |
| About the Configuration Workflow Discovery before configuration Discover the general z/OS setup Discover the z/OSMF run-time properties State: Unassigned Title: Discover the z/OSMF run-ti                                                                                                    |        |
| Discovery before configuration     Discover the general z/OS setup     Discover the z/OSMF run-time properties     State: Unassigned     Tritle: Discover the z/OSMF run-ti                                                                                                    |        |
| 1 Discover the general z/OS setup     2 Discover the z/OSMF run-time properties     State: Unassigned     Tritle: Discover the z/OSMF run-ti                                                                                                    |        |
| .2 Discover the z/OSMF run-time properties<br>State: Unassigned<br>Title: Discover the z/OSMF run-ti                                                                                                    |        |
| State: Unassigned Title: Discover the z/OSMF run-ti                                                                                                    | ties   |
| Title: Discover the z/OSMF run-ti                                                                                                    |        |
|                                                                                                    | n timo |
|                                                                                                    | rume   |
| CalledWorkflow: No                                                                                                    |        |
| Automated: Yes                                                                                                    |        |
| Owner:                                                                                                    |        |
| Skills: System Programmer                                                                                                    |        |
| Assignees:                                                                                                    |        |
| .3 Review the related z/OS and z/OSMF                                                                                                    |        |
| onfiguration settings<br>Choose the optional plug-ins to be added                                                                                                    |        |
| Choose the optional plug-ins to be added                                                                                                    | od     |

Figure 23: Workflows Tab – Workflows Step List

# 11. FAQ and Known Issues

#### 11.1 Events

• iOS only: App does not contain new notifications if it was terminated.

On iOS, the app is not able to detect new notifications if it is terminated. To process the notifications if the app is inactive, *do not* terminate the app. This allows the incoming events to be collected in the background. If the app is terminated, the incoming events, which are displayed in the notification center, need to be *manually transmitted* to the app by tapping on them.

• I received a notification that an event arrived, but the app does not show a new event.

The app filters duplicate events, so, if an event with the same attributes already exists, identical new events are discarded.

• I cannot connect to a host from the context menu of an event even though the system is defined in the connection settings.

Make sure that the connection definition is labeled as the system name. This makes it possible to associate the right connection definition when connecting and navigating to a specific host from the event's context menu.

#### 11.2 z/OSMF Dashboards

• iOS only: When opening z/OSMF using the context menu of an event, the dashboard is not loading or is not shown properly.

Earlier versions of z/OSMF cannot be displayed properly and may appear as unavailable.

#### 11.3 Miscellaneous

• Are there any limits when sending push notifications?

The limits are specific to the device OS. Currently, there is no known limit for Android. For iOS, as described in Apple documentation, there is a 256-byte limit for iOS 7 and a 2-KB limit for iOS 8 and above for the payload of the notification.